# Landmark College Residence Account

Accessing your online applications and housing information.

Revised Fall 2015

## Table of Contents

| ntroduction                     | 3  |
|---------------------------------|----|
| Before you begin                | 3  |
| How to log in                   | 4  |
| _ogin Screen5                   | 5  |
| Residence Account Main Page     | 5  |
| Personal Information            | 7  |
| Housing Request                 | 3  |
| Roommate Matching Questionnaire | 7  |
| Specific Roommate Request       | 10 |
| Student Handbook Agreement      | 11 |
| Application Review              | 12 |
| Application Confirmation        | 13 |

## Introduction

Welcome to Landmark. Over the following pages we will take you through the best way to fill out your Housing Application/Housing Preference Form. By completing the form you will be able to:

- 🖗 Make a New Student Housing Request
- $\frac{1}{2}$  Reserve the same room you are living in for the J-Term/Spring semester.
- Request a room change to another available space for the Spring semester.
- $\frac{1}{2}$  Indicate that you will not be returning to Landmark due to graduation or transfer.
- 🖗 Request to live off campus.
- Update and/or provide Contact Information, Emergency Contacts and/or Medical information.

The Housing Application/Housing Preference form is an Online form that can be accessed from your Residence Account. The Residence system is used by every student to access applications, Room Condition Reports, Key assignments, Roommate requests and is where you will see your finalized room assignment.

## Before you begin

By gathering information on the following topics you have an easier time filling out the application:

- Every Student can give us two emergency contacts. Emergency contacts are persons who will be contacted in the case of a dire emergency/medical response. You'll be asked provide a Name, Phone Number and email for Each emergency contact. You will also be asked to identify their Relation to you.
- Students are asked to provide any medical information that they would like presented to Rescue and Residential life personnel in the case of emergency. You will be asked about medical conditions, allergies and prescription medications.
- Students may make specific accommodation requests regarding their living arrangements. Please note these will be reviewed by the VP of Student Affairs, the Dean of Students and the Director of Residential Life. Documentation supporting your request can be Faxed, emailed or mailed to Student affairs, Attention: Director of Residential Life

## How to log in

First, you will need to access your **<u>Residence Account</u>**. You can access your <u>**Residence**</u> <u>**Account**</u> from any web browser at the following web address:

#### https://landmark-residence.symplicity.com

For future reference, several helpful links to your Residence Account login page have been placed on both the **Sharknet Residence Life Website** and the **Landmark Residential Life Website**.

Once you click the link you will see the following screen:

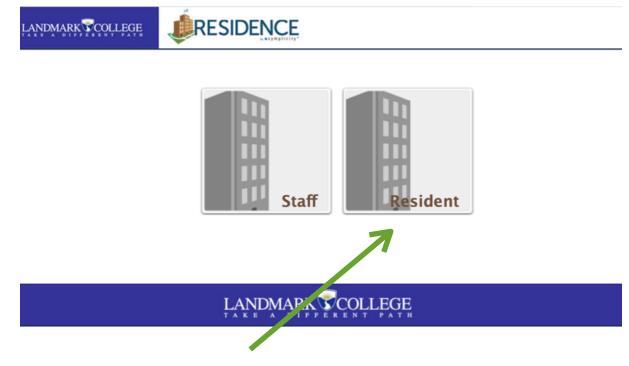

Click on the block titled Resident.

## Login Screen

From there you will be taken to the Login Screen shown below

You will now need to provide your Username and Password

To make things easier we have arranged your password in such a way that it is easy to remember. See them described below:

| Announcements Welcome to the Landmark College Residence Login Site. Returning Students wishing to view their account need only enter the same username and password that they use to access the Landmark Network and/or their email account. For yow username please DO NOT add the "@Landmark.edu". New Students just accepted to Landmark "@Landmark.edu". New Students just accepted to Landmark and password when they send in their deposit. Important Dates | Resident Login<br>Jsername<br>SeamORelly<br>Password | Welcome to the Landmark College<br>Residence Login Site. |
|----------------------------------------------------------------------------------------------------|------------------------------------------------------|----------------------------------------------------------|
| Residence Login Site. Returning Students wishing to view their account need only enter the same username and password that they use to access the Landmark Network and/or their email account. For your username please DO NOT add the "Blandmark.edu". New Students just accepted to Landmark College will be sent an email with their Login and password when they send in their deposit.                                                                       | SeamORelly                                           | Residence Login Site.                                    |
| A Returning Students wishing to view their<br>account need only enter the same username<br>and password that they use to access the<br>Landmark Network and/or their email account.<br>For your username please DO NOT add the<br>"@Landmark.edu".<br>New Students just accepted to Landmark<br>College will be sent an email with their Login<br>and password when they send in their deposit.                                                                   | Password                                             |                                                          |
| account need only enter the same username<br>and password that they use to access the<br>Landmark Network and/or their email account.<br>For your username please DO NOT add the<br>"@Landmark.edu".<br>New Students just accepted to Landmark<br>College will be sent an email with their Login<br>and password when they send in their deposit.                                                                                                    |                                                      | Returning Students wishing to view their                 |
| Landmark Network and/or their email account.<br>For your usemane please DO NOT add the<br>"@Landmark.edu".<br>New Students just accepted to Landmark<br>College will be sent an email with their Login<br>and password when they send in their deposit.                                                                                                    | •••••                                                | account need only enter the same username                |
| ange User Type "Clandmark.edu".<br>New Students just accepted to Landmark<br>College will be sent an email with their Login<br>and password when they send in their deposit.                                                                                                    | 1                                                    |                                                          |
| Ange User Type New Students just accepted to Landmark<br>College will be sent an email with their Login<br>and password when they send in their deposit.                                                                                                    | Go Reset                                             |                                                          |
| and password when they send in their deposit.                                                                                                    | orgot Password Change User Type                      |                                                          |
|                                                                                                    |                                                      |                                                          |
| important Dates                                                                                                    |                                                      |                                                          |
| Fall Housing Preference Forms are available                                                                                                    |                                                      |                                                          |
| for Returning Students. Submission Deadline<br>March 30, 2015                                                                                                    |                                                      | for Returning Students. Submission Deadline              |
| New Student and Re-enrolled student<br>applications are now available for deposited                                                                                                    |                                                      |                                                          |
| new Fall semester students. Sumbmission                                                                                                    |                                                      |                                                          |
| Deadline June 10, 2015.                                                                                                    |                                                      |                                                          |
| Returning Student Assignments Available May<br>1 at 5pm on your Residence Account.                                                                                                    |                                                      |                                                          |
| New Student Assignments Available June 19 at<br>5pm on your Residence Account.                                                                                                    |                                                      |                                                          |
| *Emails announcing the housing assignment<br>will be sent to your email account on a<br>rolling basis after 5pm.                                                                                                    |                                                      | will be sent to your email account on a                  |
| Trouble Logging In                                                                                                    |                                                      | Trouble Logging In                                       |
| If you are having trouble logging in please try<br>these tips below:                                                                                                    |                                                      |                                                          |
| 1. Check to make sure you are signing in as a                                                                                                    |                                                      |                                                          |
| "Resident". If staff appears over your login<br>boxes please click the change user type link                                                                                                    |                                                      |                                                          |
| right under the login field boxes.                                                                                                    |                                                      | right under the login field boxes.                       |
| 2. Do you have caps lock on?                                                                                                    |                                                      |                                                          |
| 3. If you have forgotten your password                                                                                                    |                                                      |                                                          |
| Returning Students-should visit the IT help<br>desk located in the Library to have their                                                                                                    |                                                      | -                                                        |

**Returning Students:** your username and password are the same as you use with your Landmark email and/or the Landmark computer network.

**New Students:** When you make a deposit to attend your first semester at Landmark a Residence account will be created for you and an email will be sent to your email address. This email will have your username and password.

On this page you will also see **important dates**, **password troubleshooting tips**, **and login information**.

## Residence Account Main Page

Lets give you a quick tour of the Residence Main Page

#### Home Tab

|      | NRK COLLEGE                            | <b></b>            | SIDENC           | E.           |                                                                                                    |
|------|----------------------------------------|--------------------|------------------|--------------|----------------------------------------------------------------------------------------------------|
| Home | Applications                           | Roommates          | My Account       | More         | Seam P ORelly Logout Your Roommate Code: bonalbom238                                                                                                    |
|      | lication Status<br>Ising application r | received: Your 20  | 15SPRING Housin  | g Preference | e Form application has been submitted and is awaiting review.                                                                                                    |
| 🔉 As | signed Room                            | mates              |                  |              | My Room                                                                                                    |
|      | currently have no r                    | roommates.         |                  |              | Term: 2014FALL<br>Building: Davis Hall<br>Floor: 1                                                                                                    |
|      | oplications<br>rt, continue or view    | v the application( | 5) listed below. |              | Room Number: 118  Show More Terms                                                                                                    |
| 20   | 15SPRING Housing                       | g Preference Form  | View Applic      | ation        | nnouncements                                                                                                    |
| 20   | 15SPRING New Stu                       | udent Application  | Get St           | arted        | Spring Housing Preference Forms for Returning students<br>Oct 27, 2014 12:30 pm                                                                                                    |
|      |                                        |                    |                  |              | Housing Preference forms for Current Landmark<br>College students are now available.                                                                                                    |
|      |                                        |                    |                  |              | The Last day to submit your Spring Housing Preference Form is<br>November 17, 2014 at 11pm. Students who miss the Deadline will have<br>an opportunity to submit a Late Housing Preference form* which will be<br>available after November 17th until the end of the semester. |
|      |                                        |                    |                  |              | * Students who Submit a Late Housing Preference form may not be<br>eligible for keeping their same room for spring semester, room change<br>request, premium housing request or any single requests. You will only<br>be guaranteed a place to live for the Spring semester.   |
|      |                                        |                    |                  |              | Ouick Links                                                                                                    |

Assigned Roommates: Where you will be able to see your roommate when they are assigned.

<u>Applications</u>: Where you will see your eligible applications for the upcoming semester.

My Room: When you are assigned to your room you will be able to see it here.

Announcements: here you will see up to date assignment and housing announcements

<u>Quick Links</u>: Other information regarding orientation, important dates, academic calendar, etc.

Please Click the Blue Get Started Button to start your application.

## **Personal Information**

On this screen you will review your personal information and provide us with some information that was not present on your college application. This will include cell phone number, confirmed personal address, emergency contact information and medical information for our residence life staff.

|                                 |                                                                                                    | a required field have information                                                                       |
|---------------------------------|----------------------------------------------------------------------------------------------------|----------------------------------------------------------------------------------------------------|
| 1 Personal Information          | Save As Draft Next Cancel Print * indicates                                                                                                    | o required neto                                                                                         |
| 2 Housing Request               | Personal Information                                                                                                    | that you cannot                                                                                         |
| 3 Roommate Questionaire         | <ul> <li>Please review your personal information we have on file, if anything is incorrect please<br/>email to housing@landmark.edu to have it corrected.</li> </ul> | change. If this                                                                                         |
| 4 Roommate Request              | Resident Profile :                                                                                                    | information is                                                                                          |
| - Roommate Request              | PERSONAL INFORMATION #1                                                                                                    | incorrect please                                                                                        |
| 5 Student Handbook<br>Agreement | Student ID :<br>000000123                                                                                                    |                                                                                                    |
| a and an                        | First Name :                                                                                                    | contact us with you                                                                                     |
| 6 Review                        | Seam                                                                                                    | corrections by                                                                                          |
|                                 | Middle Name :                                                                                                    | clicking the <u>housinc</u>                                                                             |
|                                 | p                                                                                                    | email link located o                                                                                    |
|                                 | Last Name :<br>ORelly                                                                                                    |                                                                                                    |
|                                 |                                                                                                    | the screen to open                                                                                      |
|                                 | Date of Birth :<br>July 29, 1974                                                                                                    | an email in your                                                                                        |
|                                 | Gender :                                                                                                    | default browser.                                                                                        |
|                                 | М                                                                                                    |                                                                                                    |
|                                 |                                                                                                    |                                                                                                    |
|                                 | CONTACT INFORMATION #1 Default E-mail : sean.oreilly@me.com Parsonal Email *:                                                                                        | Though some<br>information should<br>be able to added                                                   |
|                                 | Default E-mail :<br>sean.oreilly@me.com<br>Personal Email *:                                                                                                    | information should<br>be able to added                                                                  |
|                                 | Default E-mail :<br>sean.oreily@me.com<br>Personal Email •:<br>Seamorelly@me.com                                                                                     | information should<br>be able to added<br>yourself. you will                                            |
|                                 | Default E-mail :<br>sean.oreily@me.com Personal Email *: Seamoreily@me.com Cell Number *:                                                                            | information should<br>be able to added<br>yourself.you will<br>see this in the white                    |
|                                 | Default E-mail :<br>sean.oreilly@me.com<br>Personal Email *:<br>Seamorelly@me.com<br>Cell Number *:<br>123456789                                                     | information should<br>be able to added<br>yourself. you will<br>see this in the white<br>boxes and drop |
|                                 | Default E-mail :<br>sean.oreily@me.com Personal Email *: Seamoreily@me.com Cell Number *: 123456789 EMERGENCY CONTACT INFORMATION #1                                 | information should<br>be able to added<br>yourself.you will<br>see this in the white                    |
|                                 | Default E-mail :<br>sean.oreilly@me.com<br>Personal Email *:<br>Seamorelly@me.com<br>Cell Number *:<br>123456789                                                     | information should<br>be able to added<br>yourself. you will<br>see this in the white<br>boxes and drop |

Once you've entered all your personal information, click the Next button.

## **Housing Request**

| LANDMARK COLLEGE                | <b>B</b> RESIDENCE                                                                                                    |  |  |  |  |
|---------------------------------|----------------------------------------------------------------------------------------------------|--|--|--|--|
| Home Applications Roo           | mmates My Account More Seam P ORelly Logout Your Roommate Code: bonalbom238                                                                                                    |  |  |  |  |
|                                 | to list (Applications)                                                                                                    |  |  |  |  |
| Continuing 2015SPRING           | S New Student Application                                                                                                    |  |  |  |  |
| 1 Personal Information          | Previous Save As Draft Next Cancel Print * indicates a required field                                                                                                    |  |  |  |  |
| 2 Housing Request               | Housing Request                                                                                                    |  |  |  |  |
| 3 Roommate Questionaire         | Please answer the housing request questions below. When all are answered please click "Next".                                                                                                    |  |  |  |  |
| 4 Roommate Request              | Building Preference 1 *:<br>Please give your first preference of where you would like to live if space is available. Please note that Premium spaces                                                                                                    |  |  |  |  |
| 5 Student Handbook<br>Agreement | will cost more than standard spaces.           Aiken (Premium)                                                                                                    |  |  |  |  |
| 6 Review                        | Building Preference 2 *:<br>Please give your second preference of where you would like to live if space is available. Please note that Premium<br>spaces will cost more than standard spaces.<br>Frost (Standard)                                                                                                    |  |  |  |  |
|                                 | Building Preference 3 *:<br>Please give your third preference of where you would like to live if space is available. Please note that Premium<br>spaces will cost more than standard spaces.<br>Middle (Standard)                                                                                                    |  |  |  |  |
|                                 | Single room option :<br>If available I would prefer a single room? By checking here you indicate understanding that we will do our best to<br>grant your request but understand there are no guarantees. Traditionally single rooms are granted to students who<br>have been at Landmark for several semesters or have a medical need.<br>Yes No |  |  |  |  |
|                                 | Special Requests :                                                                                                    |  |  |  |  |
|                                 | Do you have any accomodation requests regarding housing? We cannot gaurantee any requests will be granted but we shall do our best to accomodate everyones needs equally. Please use the space below to describe your request.                                                                                                    |  |  |  |  |
|                                 |                                                                                                    |  |  |  |  |
|                                 | Jump Start *:                                                                                                    |  |  |  |  |
|                                 | I am registered or intend to attend the <b>January Term Jump Start Class</b> for new students.                                                                                                    |  |  |  |  |
|                                 | Previous Save As Drait Next Cancel Print                                                                                                    |  |  |  |  |

On this page you will be able to make your housing request in the following areas:

- Building preference
- Single room request
- Special Ş accommodation requests

Once you've entered your housing request information please click (Next) to go to the next page of the application.

## **Roommate Matching Questionnaire**

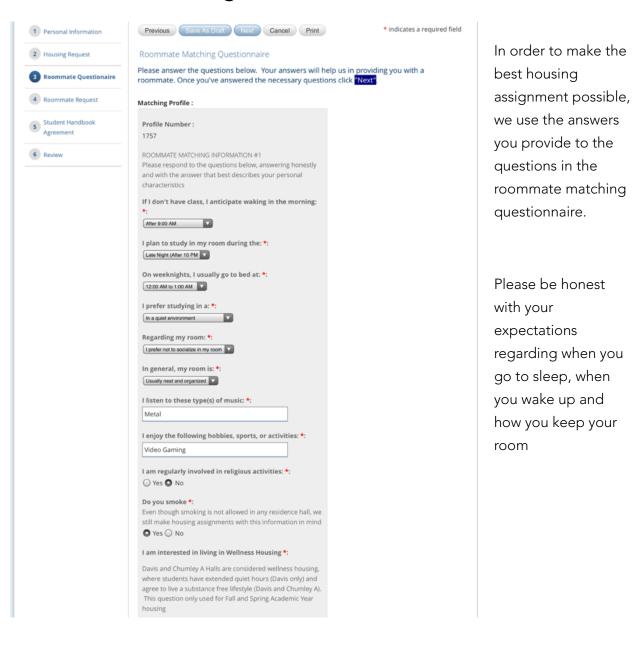

Once you've completed your roommate matching questions, please click Next to go to the next page.

## Specific Roommate Request

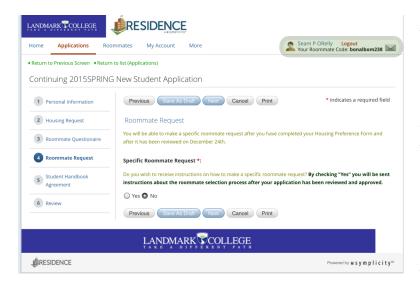

You may have a specific roommate request, and your residence account is used to provide these requests through the use of your roommate code. Your roommate code can be seen in the top right-hand corner of every screen in Residence.

Seam P ORelly Logout Your Roommate Code: bonalbom238

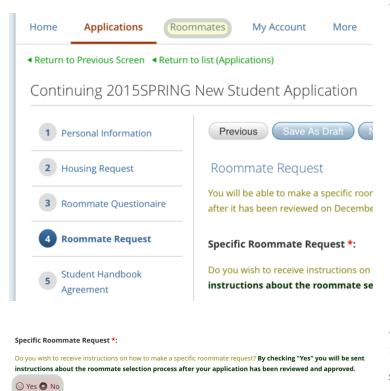

The roommate selection process runs separately from the application process. Once you've submitted your application you will then have the ability to access the roommates tab and enter in another persons code.

By checking "yes" here on your application you will be sent information on how to make a specific roommate request, application is submitted.

Once you've completed the specific roommate questions please click next page.

## Student Handbook Agreement

In order for your application to be accepted, you must agree to abide by the rules and regulations and policies outlined in the college student handbook. Please check I agree to complete this section of the application.

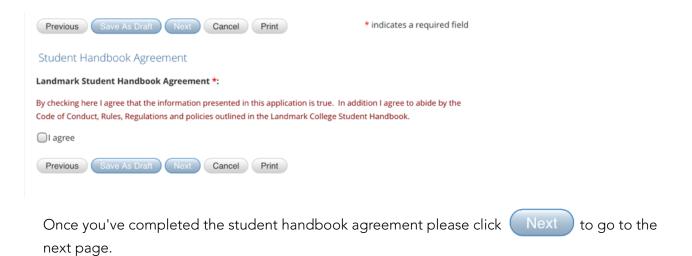

## **Application Review**

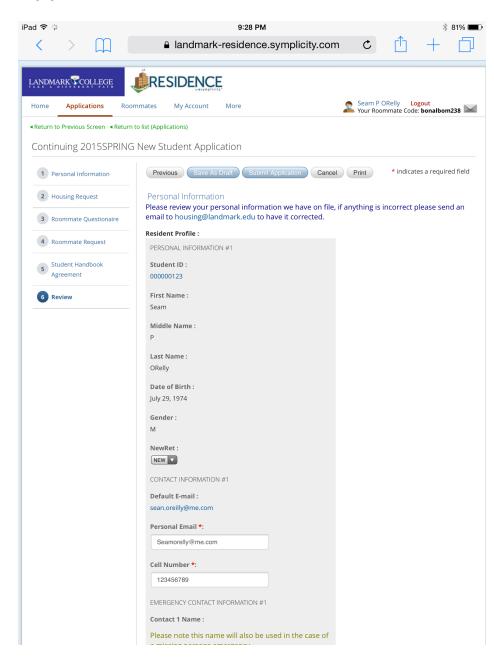

You will be given one last opportunity to review your entire application and make any changes necessary before submitting.

Once you've reviewed your application please click the complete your application.

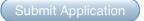

button to

## **Application Confirmation**

Once the application is submitted you will be sent a confirmation email to the default email address we have on file for you. If at any time you wish see the status of your application you can always log in to your residence account again and go to the Applications Tab.

Once applications are processed and assignments made you will be notified by email. To check on your status at any time please feel free to view your room status on the homepage of your **Residence Account**.

Should you have any questions please feel free to contact us at <u>housing@landmark.edu</u> or 802-387-6714.